# eTV Staff Guide

eTV can be found on the EIT Library and Learning Services website on the Library Databases page, or you can go directly to www.etv.org.nz

### **General use of eTV**

1. Go to www.etv.org.nz and choose 'Login or Register'.

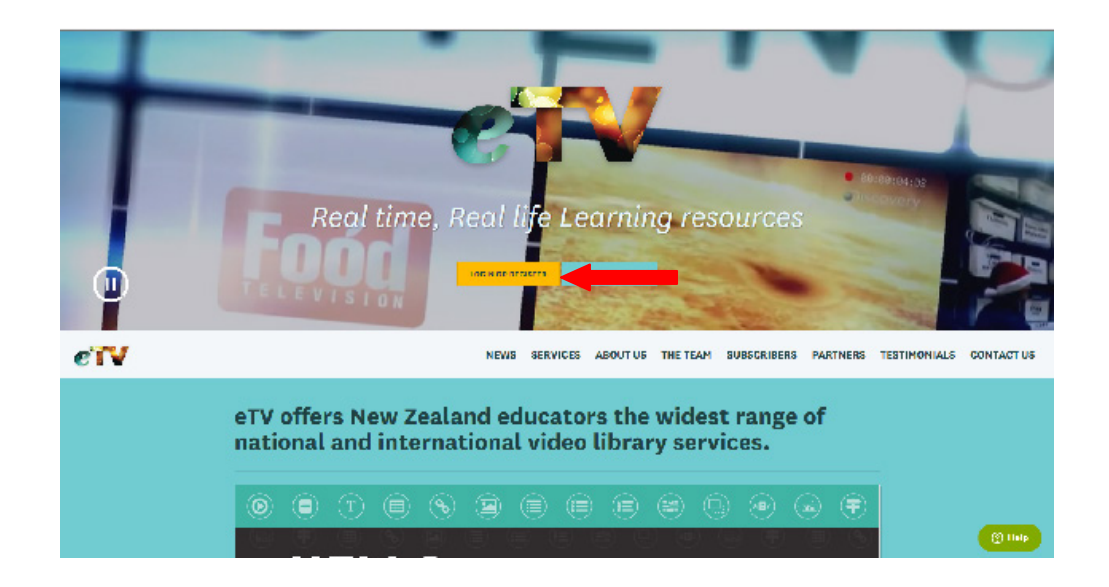

2. If you have not used eTV before choose click 'Register Now'.

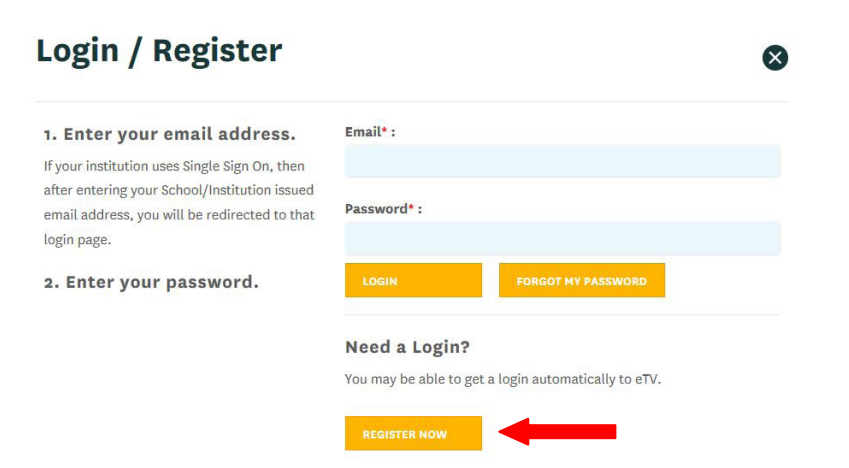

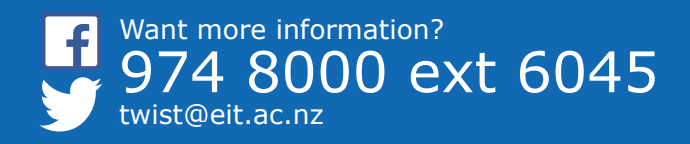

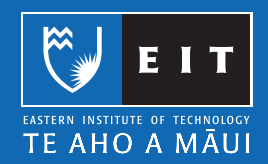

3. Enter your information. Make sure to select 'Eastern Institute of Technology' as the institute name and check that you are a staff member. The email address will be your username.

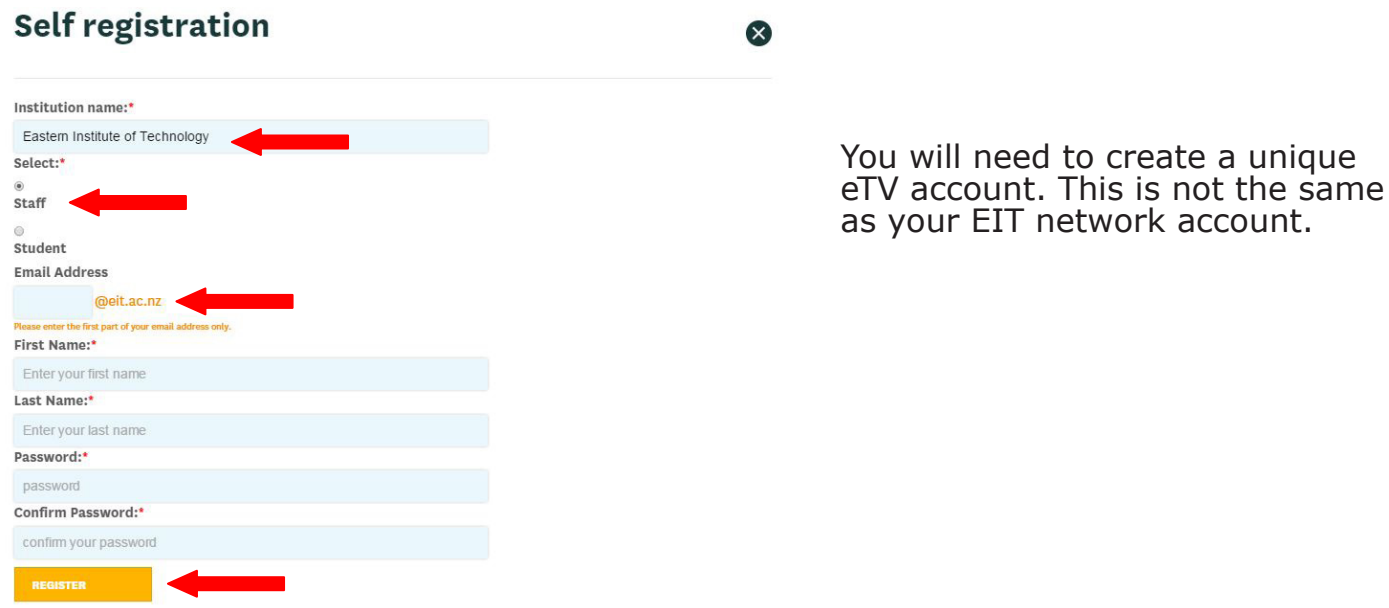

Once you have filled out the form click 'Register'.

4. eTV will send an email to your staff email account. The email will contain a link, click it to activate your eTV account.

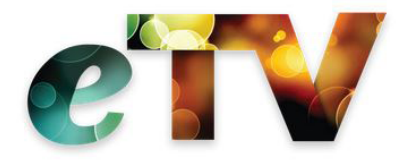

Thank you for registering with eTV. An email has been sent to Please check your inbox and click on the link to activate your eTV account.

You must activate your eTV account within 24 hours or you will need to register again.

#### 5. Login.

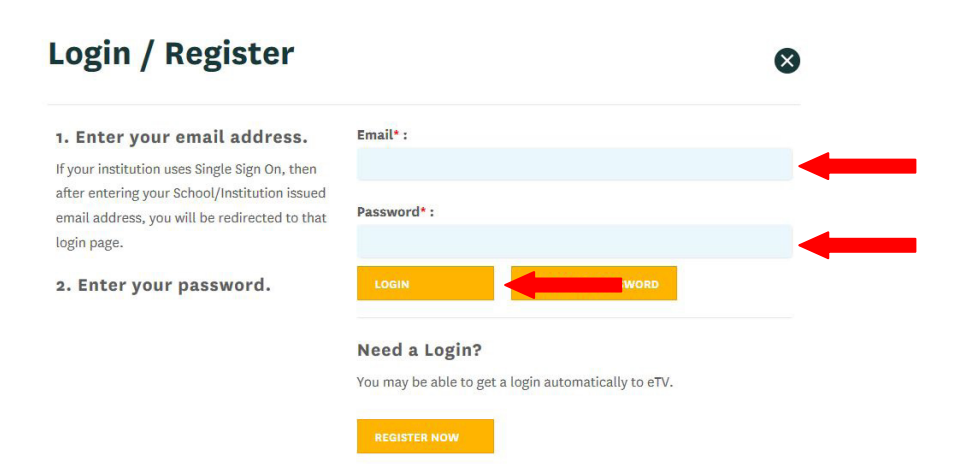

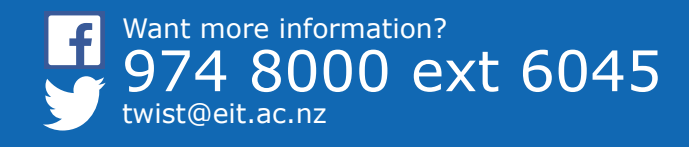

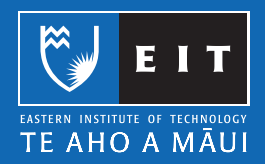

Now you have access to eTV.

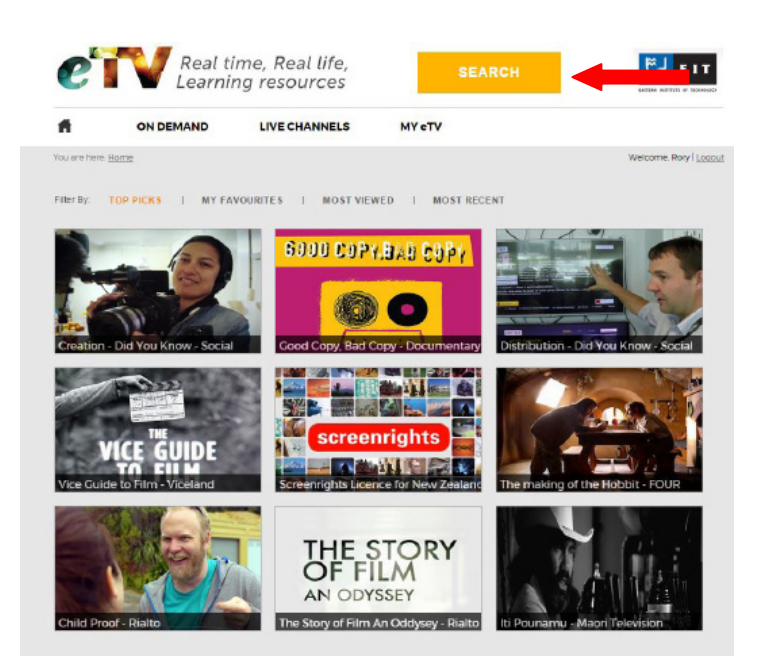

6. To search the eTV database click the search button. Enter the title of the programme you are looking for.

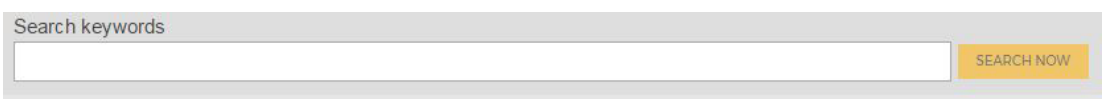

You can use the search filters to refine you search results. If you find a video you want to be able to find again easily, save it to your 'My Favourites'.

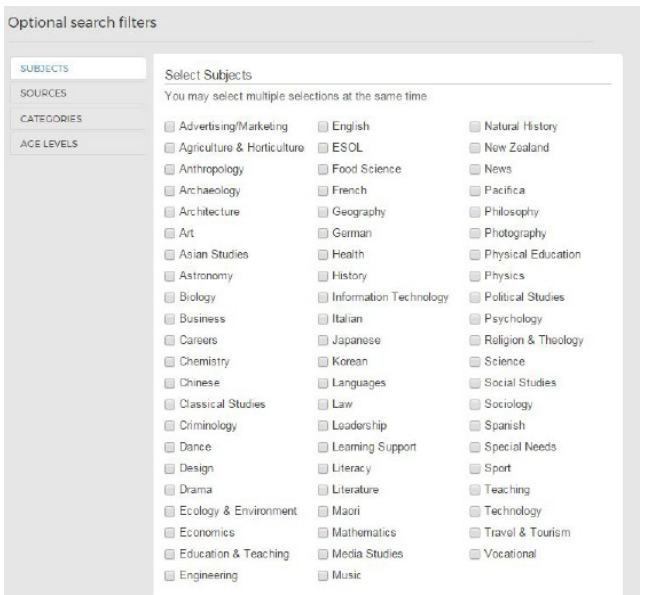

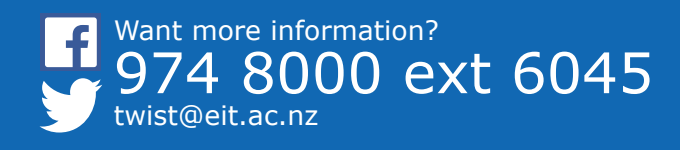

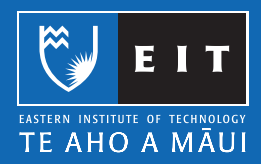

# **Inserting a video into you EIT online course**

1. Once you have found the episode you want to share with your students, click on 'Get embed code'.

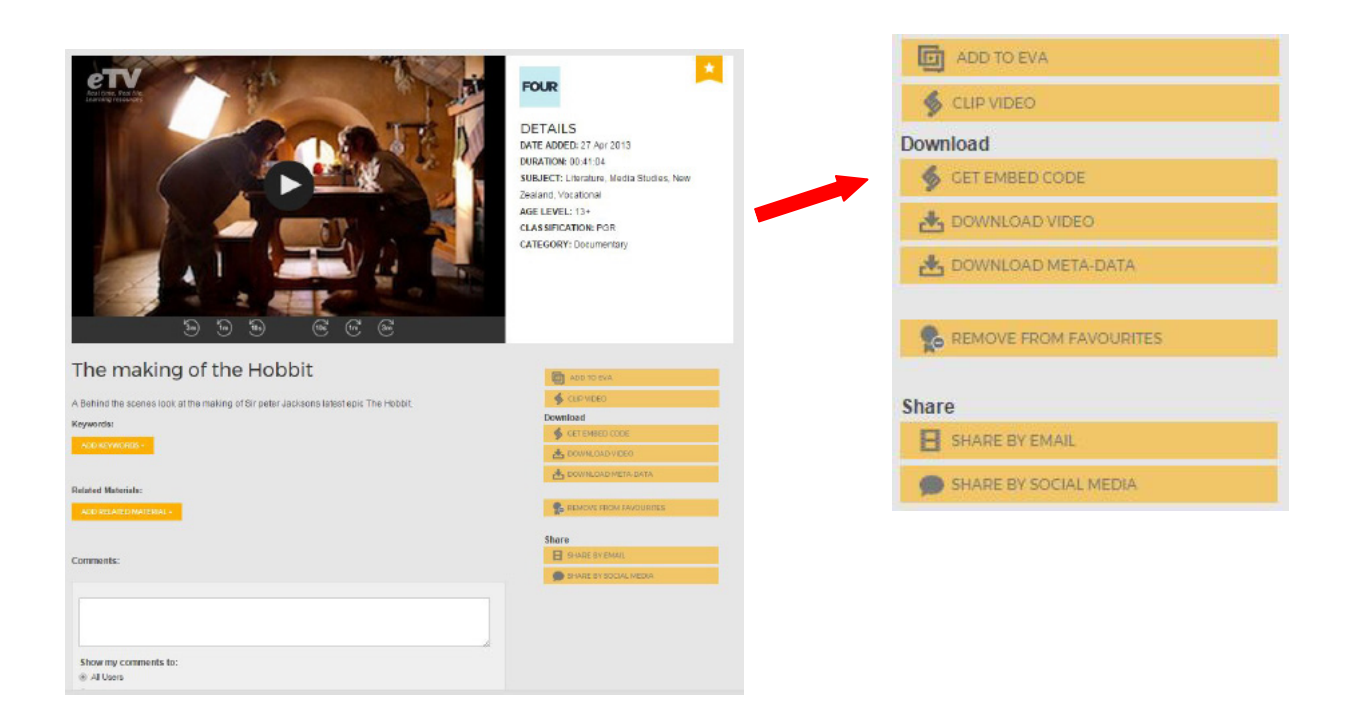

2. Highlight the text using your mouse. Right click on the text and click 'Copy'. (or you can save to text or html file but this is not as easy).

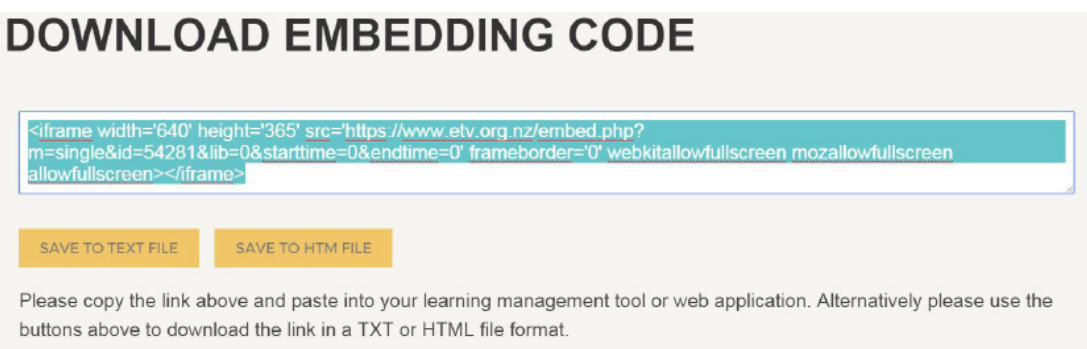

3. When you click "Get clipped video embed code" read through the text and agree.

#### **DOWNLOAD EMBEDDING CODE**

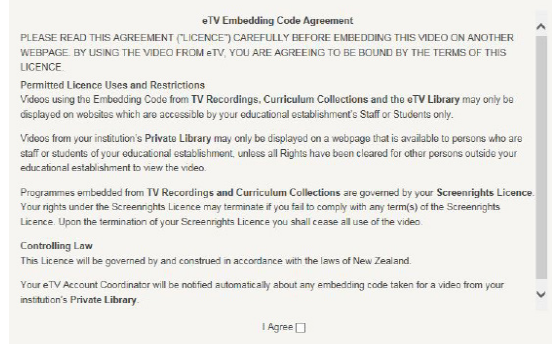

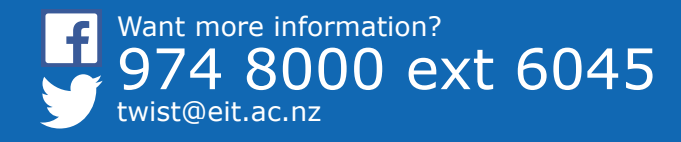

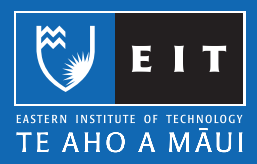

3. Log into EIT Online and browse to your course. Make a new 'Page' resource.

4. Give the resource a name and scroll down to 'Page Content'. Click on the toggle button and then the 'HTML' <> button.

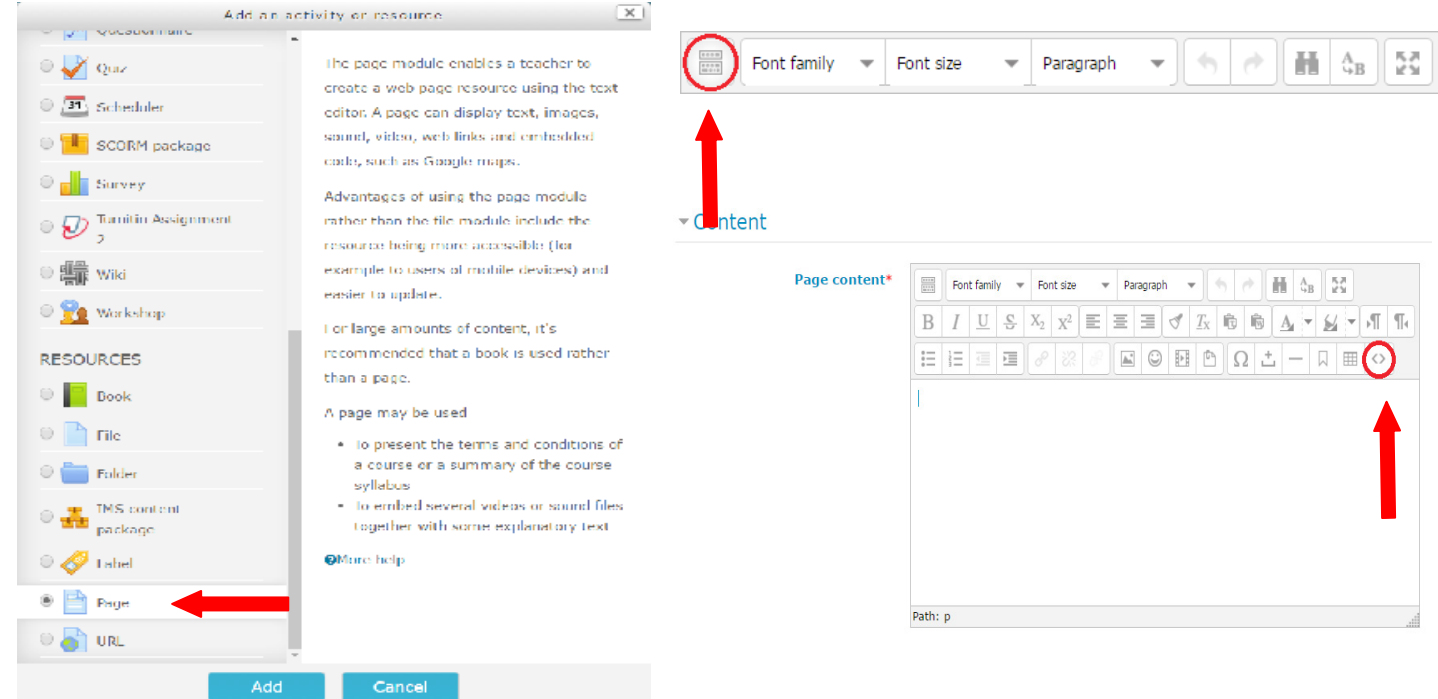

5. A popup will appear. Right click and click 'Paste'. This will paste your embedded text into the page.

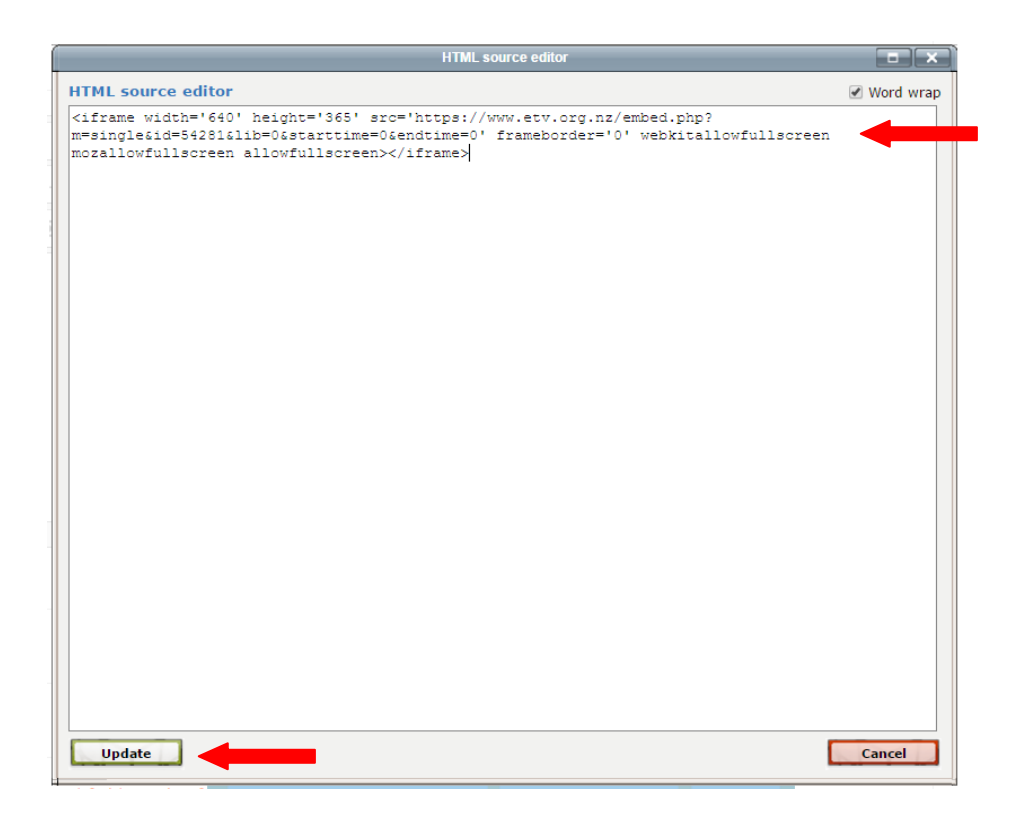

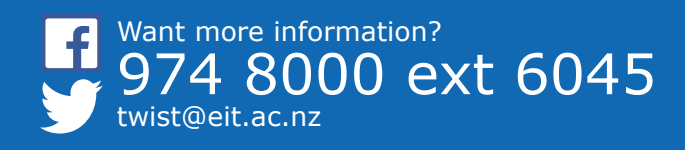

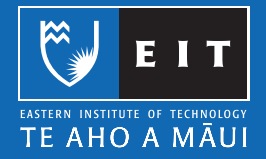

6. The video will appear within the new resource.

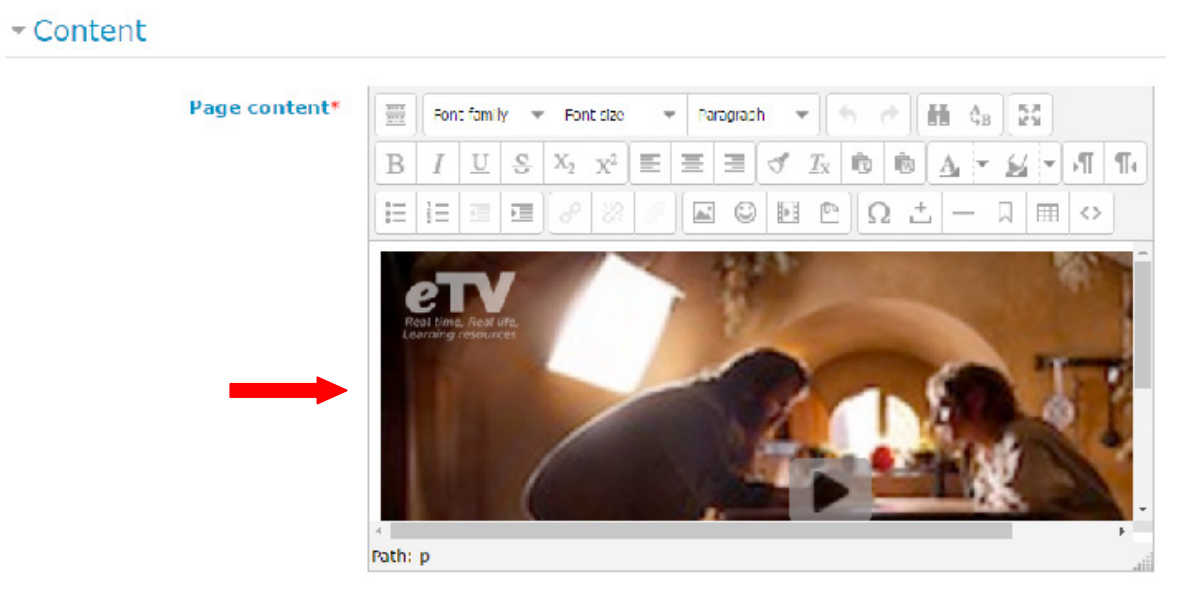

7. Click 'Save and return to course'. Your eTV episode will have embedded into your course.

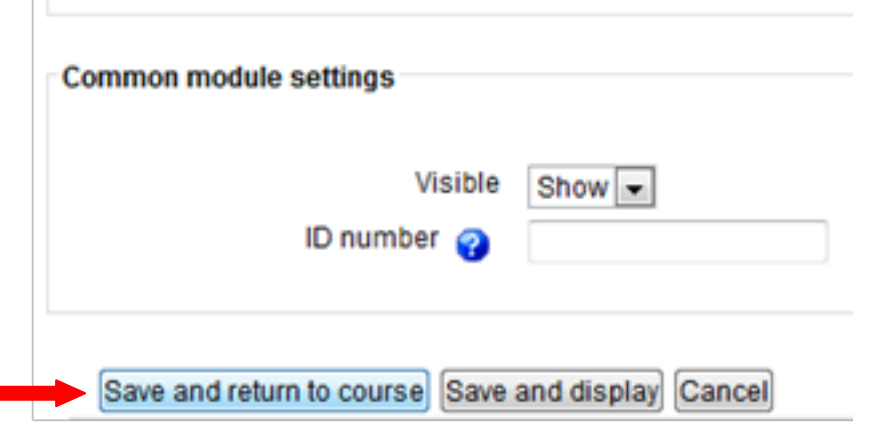

Try clicking onto the course and see if it plays (if it doesn't, see troubleshooting).

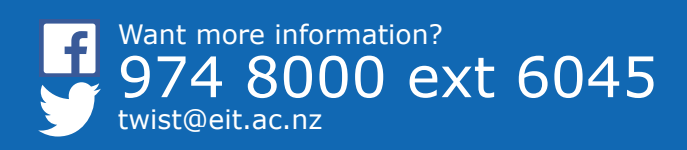

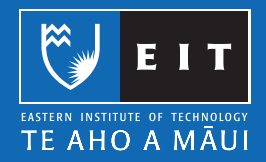

# **Sharing a clip of a video on your EIT online course**

1. On the video you want to select a clip from, click on 'CLIP VIDEO'.

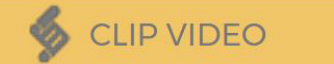

2. Set the IN and OUT times (at the start and end of the section you want to clip out).

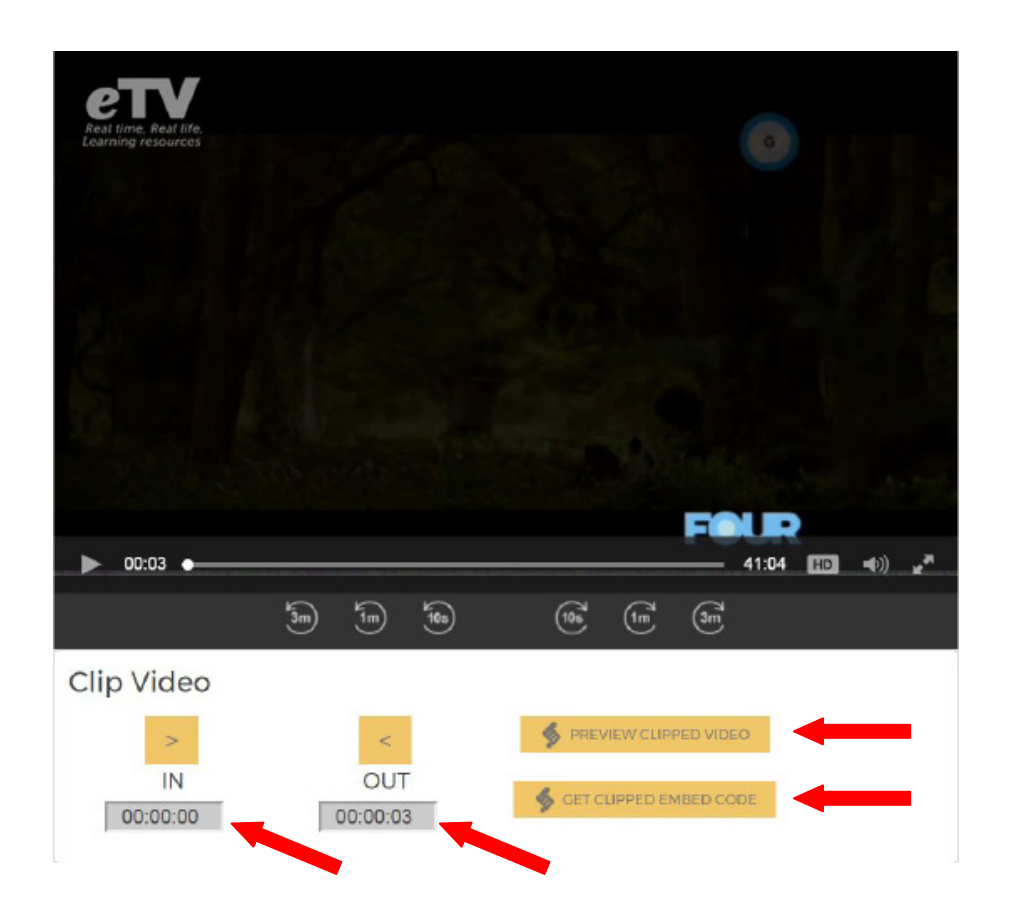

Preview the clipped video to make sure you have selected the right IN and OUT times.

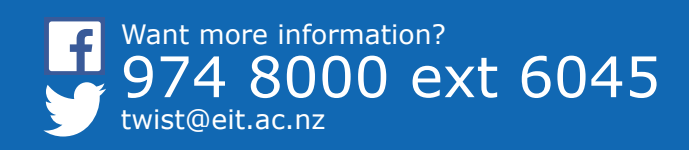

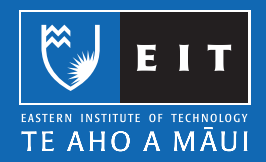

3. When you click "Get clipped video embed code" read through the text and agree.

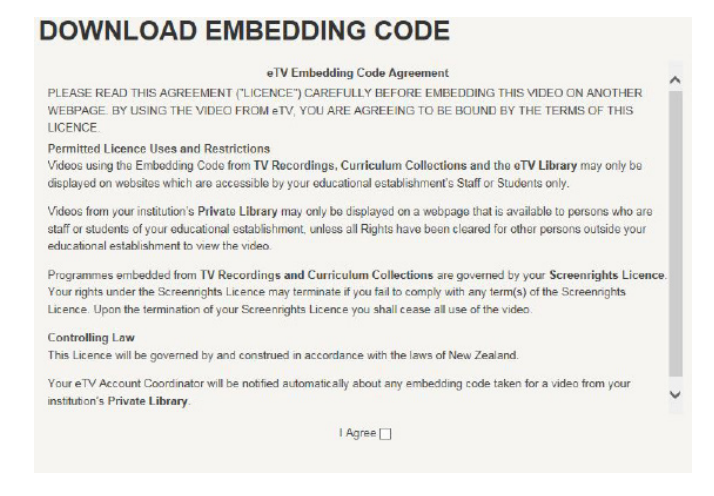

4. Highlight the text using your mouse. Right click on the text and click 'Copy'.

# **DOWNLOAD EMBEDDING CODE** <iframe width='640' height='365' src='https://www.etv.org.nz/embed.php?<br>m=single&id=54281&lib=0&starttime=0&endtime=0' frameborder='0' web<br>allowfullscreen></iframe> ebkitallowfullscreen mozallowfullscreen SAVE TO TEXT FILE SAVE TO HTM FILE Please copy the link above and paste into your learning management tool or web application. Alternatively please use the buttons above to download the link in a TXT or HTML file format.

5. See steps 3 - 7 of the last section of this document to see how to insert this into your EIT online course.

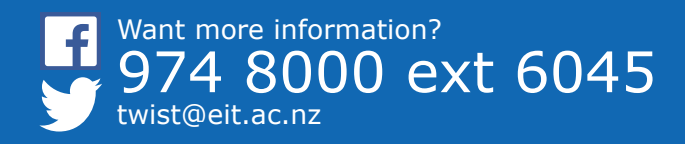

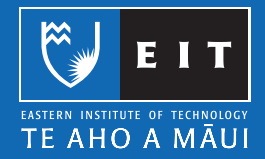

# **Adding clip to EVA to allow editing (adding text or image overlay)**

1. Click on the 'ADD TO EVA' button.

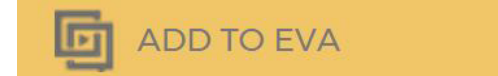

2. You will arrive on this page which will allow you to alter the video in many ways.

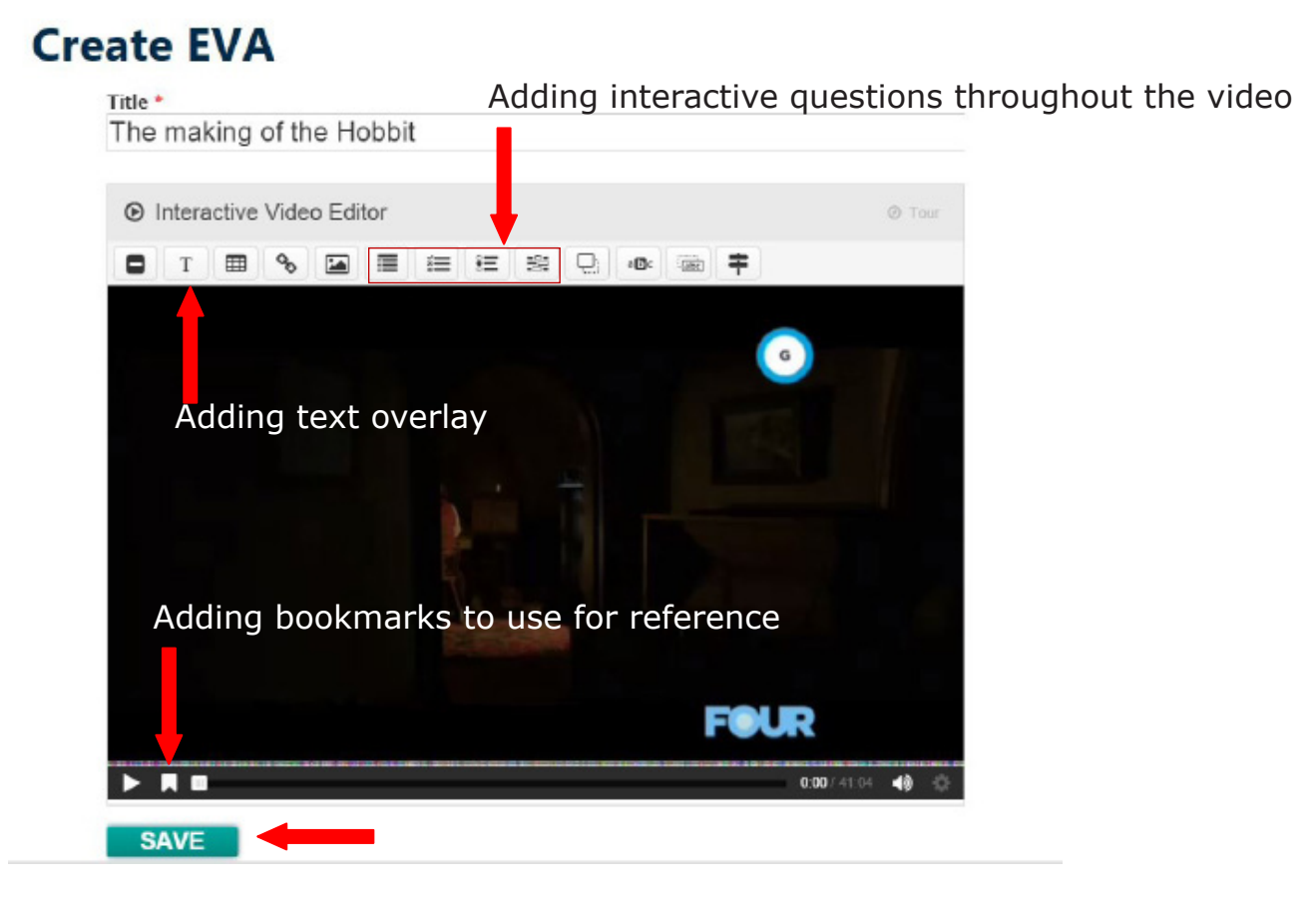

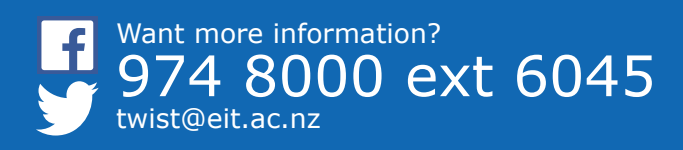

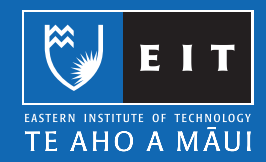

4. Once you have edited the video click the SAVE button, your edited video should appear in 'My EVAs' shortly after (takes a moment to process).

### **MY EVAs**

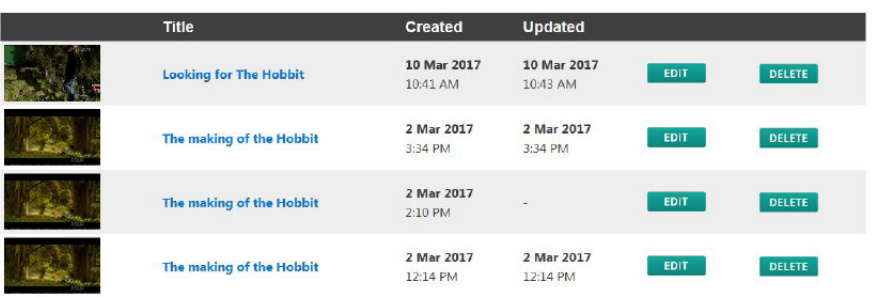

When clicking on your EVA video you will see the page below. You can continue to edit your EVA or delete it.

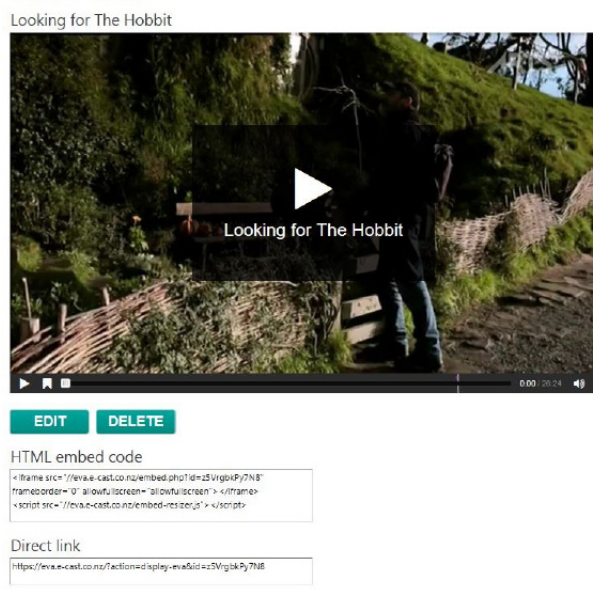

On the eTV home page, under EVA, there is a more indepth guide on how to use all of the EVA tools.

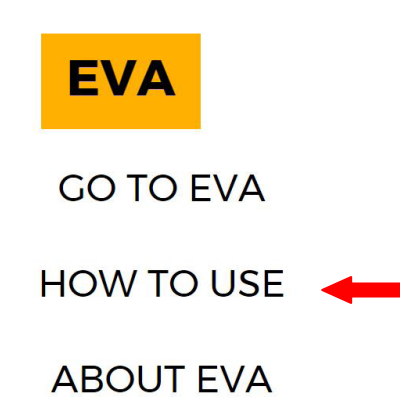

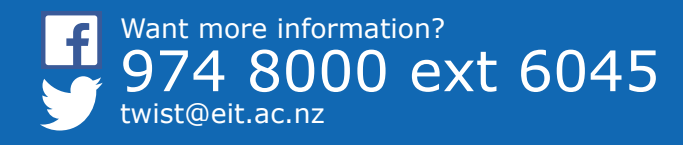

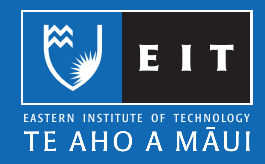

### **VIEW EVA**

# **Using EVA to edit a video (adding text or image overlay)**

5. Highlight the 'HTML embed code' text and right click then choose "copy".

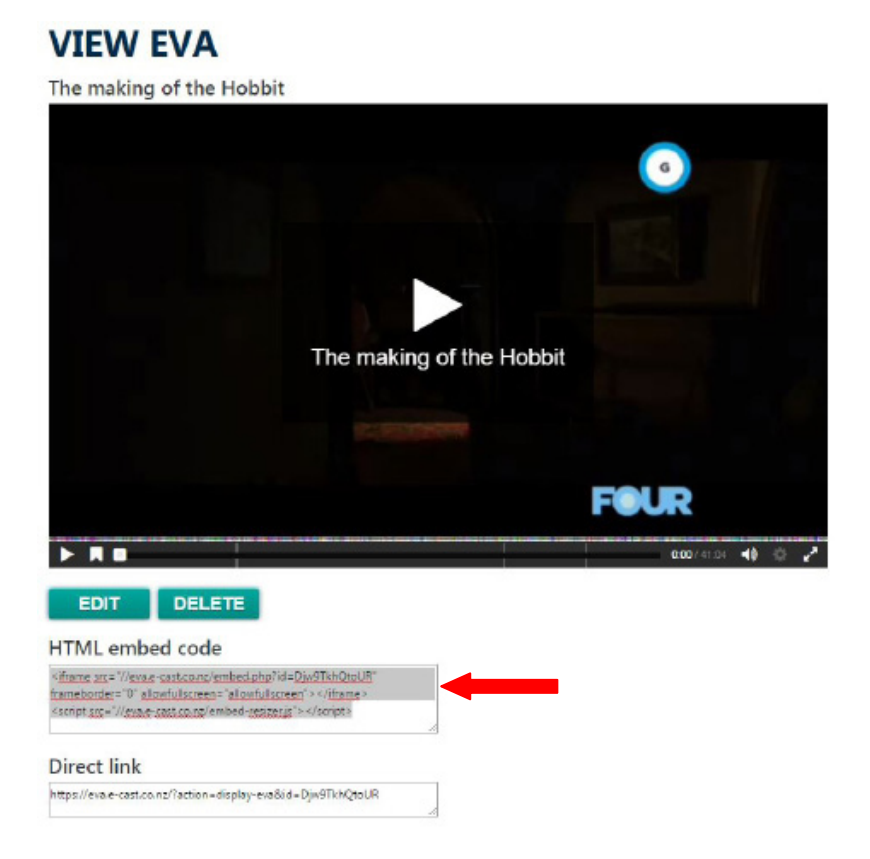

You can also just copy the direct link but this will not display the edited video directly on the page but just show a link that will redirect students.

6. See step 3 - 7 of the '**Inserting a video into you EIT online course**' section of this document to see how to insert/embed this into your EIT online course.

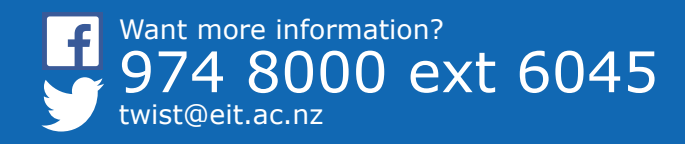

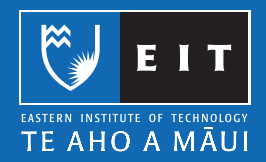

# **eTV Troubleshooting**

eTV works on the following internet browsers:

- Safari version 4 and up
- Internet Explorer version 8 and up
- Firefox version 5 and up
- Google Chrome 13
- 1. Make sure you have a current version of Adobe Flash Player and Shockwave Player. These are free software products that allow videos to run properly (such as eTV) from a internet browser.

Go to http://www.adobe.com/ to download these.

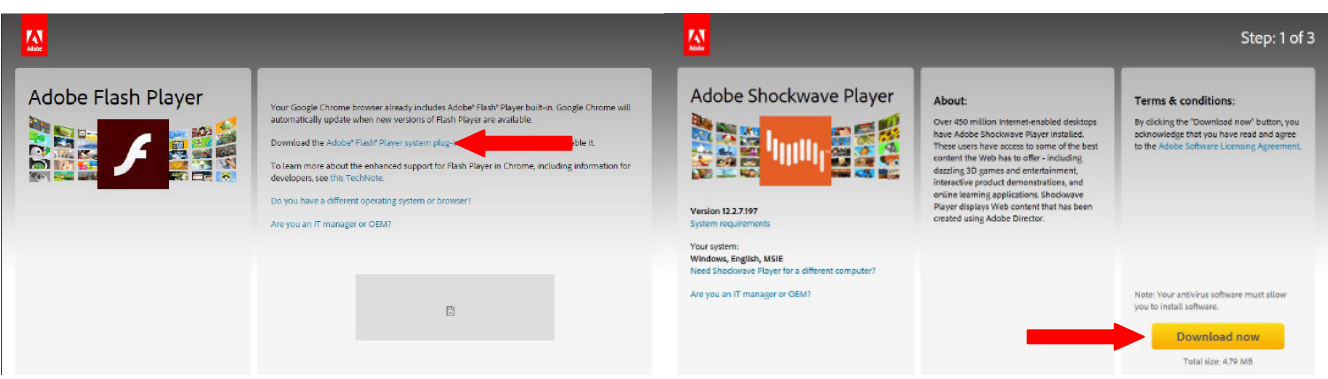

2. You also need to make sure both Javascript and Cookies are enabled in your browser.

These are located under Tools > Internet Options > Security.

Where these settings are located depends on the internet browser you use.

Visit http://www.etv.org.nz/eTV4Help/ for further help

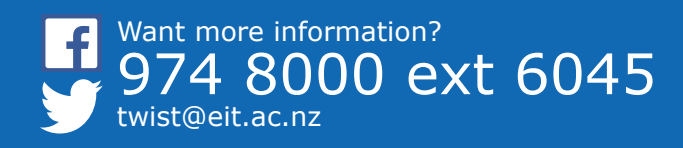

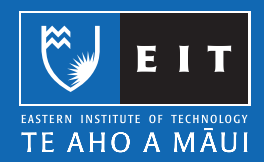